The Self-Assessment is a great way for employees to review their accomplishments for the year and provide input to their supervisor about their performance. When completing the Self-Assessment, the employee can review the Progress Notes he or she entered as well as any other sources of information gathered throughout the year.

## **Create Self-Assessment**

- 1. To begin your Self-Assessment, go to **Your Action** Items section of the Home page and click on the **View** button under **Action** for the task, "Employee Self-Assessment."
- 2. This takes you to the Self-Assessment page. Read the instructions located in the top blue section of the page.
- 3. Select the Core Competencies tab.
	- a. Click on the **Self-Assessment** dropdown box and select a rating.
	- b. Type comments that support the reason of the self-assessment or summarizes your performance of job duties throughout the year in the Comments text box. *Note: you may refer to your specific job duties by accessing your Position Description on the Main Page of the Portal.*
	- c. Click the **Save Draft** button to save your work or click **Next**.
- 4. Select the **Training and Development** tab.
	- a. Click on the **Self-Assessment** dropdown box and select a rating.
	- b. Type comments that support the reason of the self-assessment or summarizes your performance of job duties throughout the year in the Comments text box. *Note: you may refer to your specific job duties by accessing your Position Description on the Main Page of the Portal.*
	- c. Click the **Save Draft** button to save your work or click **Next**.
- 5. Select the Overall Rating tab:
	- a. Click on the **Overall Rating** drop down and select an overall rating for the performance review period.
	- b. Enter comments that support your overall rating in the **Overall Comments** text box.
	- c. Click on the **Save Draft** button. You may review the information entered on the previous tabs by clicking on the tabs.
- 6. Select the tab.

If you do not want to attach documentation, go to step 9. If you have documents you want to attach, continue to the next step.

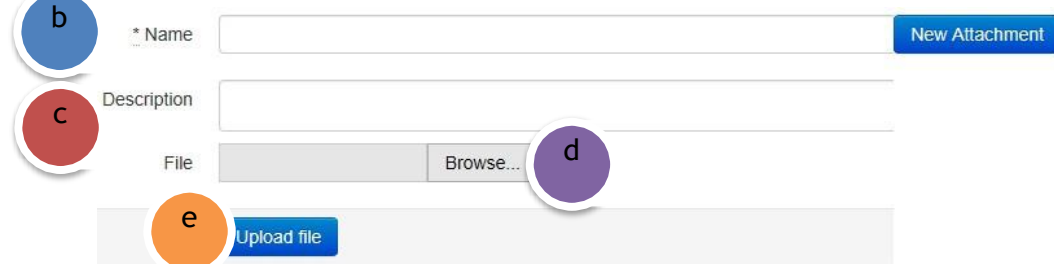

- 7. To add an optional attachment:
	- a. Click on the **Attachments** tab.
	- b. Enter a name for the attachment into the **Name** field.
	- c. Enter a description for the attachment into the **Description** field.
	- d. Click on the **Browse** or **Choose File** button, search for attachment and select the attachment.
	- e. Click on the **Open** button and then click on the **Upload File** button.
- 8. To delete an attachment:
	- a. Click on the **Attachments** tab.
	- b. Find the attachment that needs to be deleted and click on the **Delete** icon.
	- c. A popup message appears asking if you are sure you want to delete the attachment.

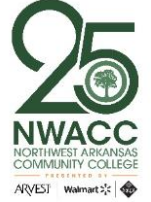

- d. Click the **OK** button on the popup window.
- 9. To Complete and Submit the Self-Assessment
	- a. Under the **Overall Rating** tab, click on the **Complete** button to complete and submit the Self-Assessment.
	- b. A popup message appears asking if you are sure you want to complete this Self- Assessment.
	- c. Click the **OK** button on the popup window.

*Note: You can save your Self-Assessment as a draft; however once you click Complete, no revisions can be made.*

10. You can access your Self-Assessment at any time by clicking on My Reviews and choosing the Self-Assessment icon or Self-Assessment link in the navigation pane.

## **Additional Information**

For additional information, please visit [https://www.nwacc.edu/web/personnel/employee-evaluations.](https://www.nwacc.edu/web/personnel/employee-evaluations) If you have additional questions or need assistance, email [evaluations@nwacc.edu.](mailto:evaluations@nwacc.edu)

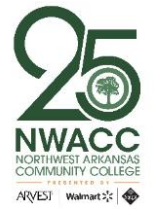